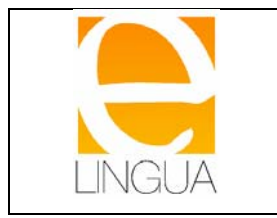

# **Indice**

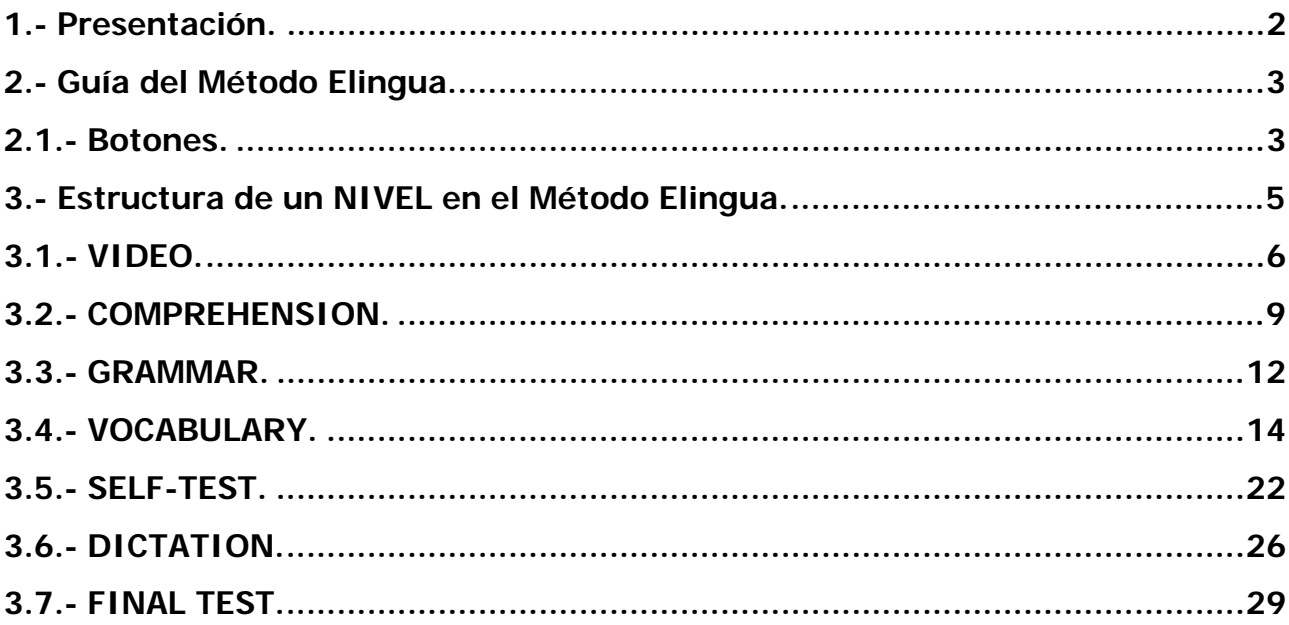

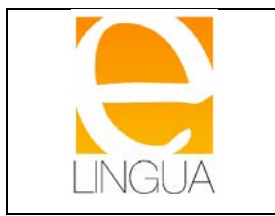

# **1.- Presentación.**

La presente guía pretende ayudar al alumno en el manejo de su curso de Inglés con el Método Elingua.

Conviene leer detalladamente cada paso y seguir cada una de las instrucciones para un mejor aprovechamiento del curso. En cualquier momento puedes acceder a este manual para resolver aquellas dudas que puedas tener mientras estés estudiando.

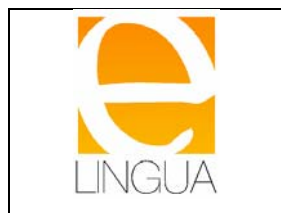

# **2.- Guía del Método Elingua.**

Una vez que se conoce el nivel aproximado de conocimientos, el alumno puede empezar a estudiar el Método Elingua por el nivel que considere oportuno

## **2.1.- Botones.**

Previamente a indicar cómo poder estudiar con el Método Elingua, veremos los botones que aparecen en las distintas secciones de cada nivel:

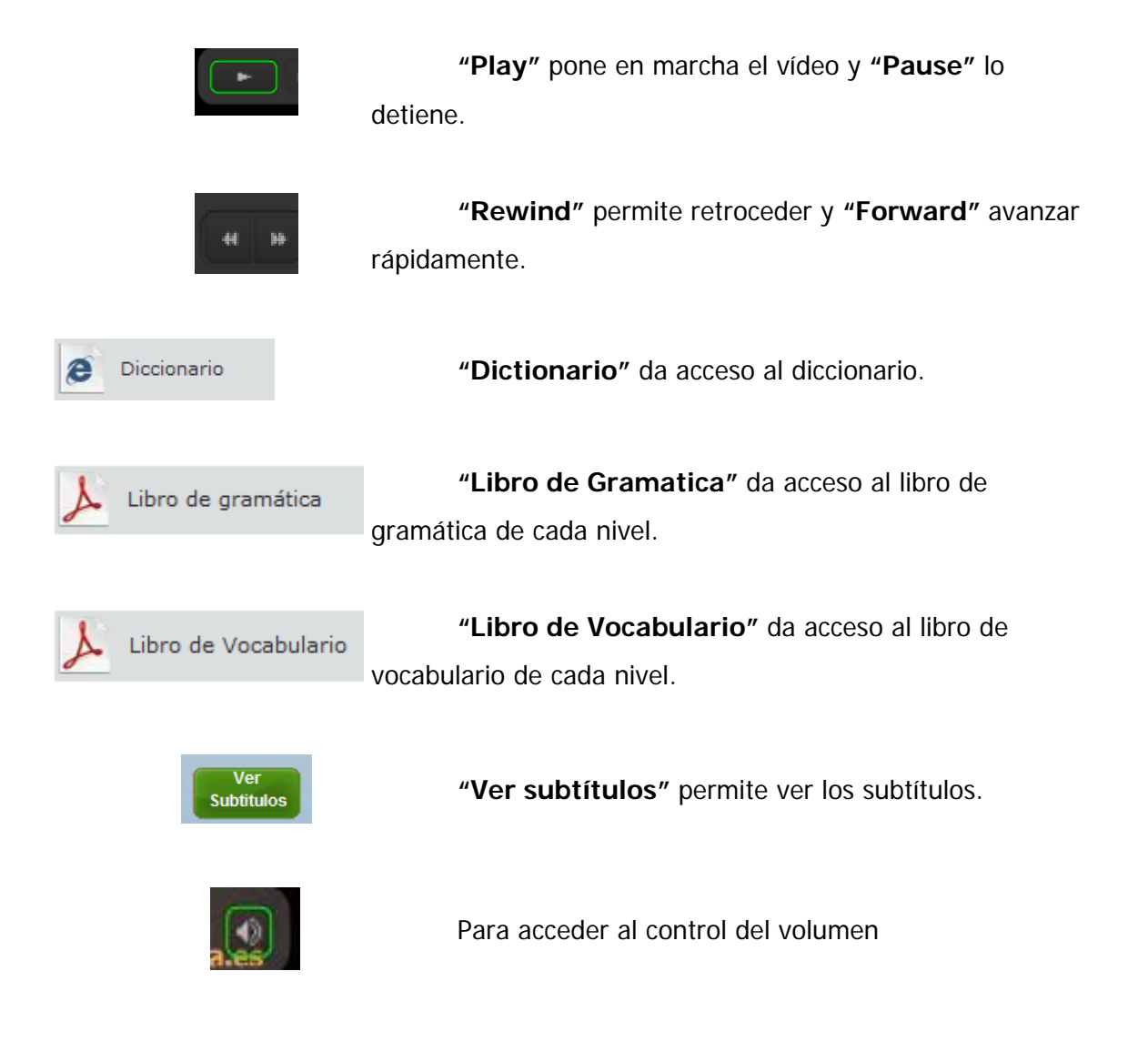

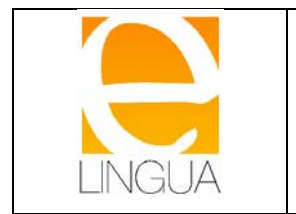

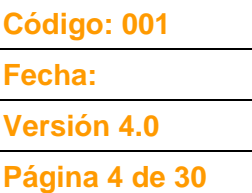

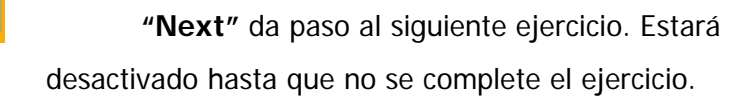

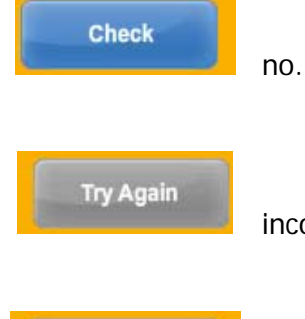

**Next** 

Next

Con **"Check"** se verifica si se ha respondido bien o

**"Try again"** permite volver a hacer las respuestas incorrectas.

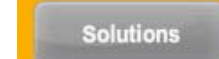

**"Solutions"** da la respuesta correcta.

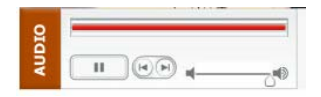

Pulsando en **"Audio"** se escuchan las frases o las soluciones de un ejercicio.

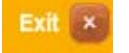

**"Exit"** permite salir del programa o de un ejercicio.

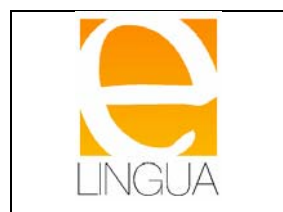

# **3.- Estructura de un NIVEL en el Método Elingua.**

En la primera pantalla se encuentran los botones de acceso que indican las diferentes secciones de un nivel y en el orden en que deben completarse:

- **Video**
- **Comprehension**
- **Grammar**
- **Vocabulary**
- **Self-test**
- **Dictation**
- **Final test**

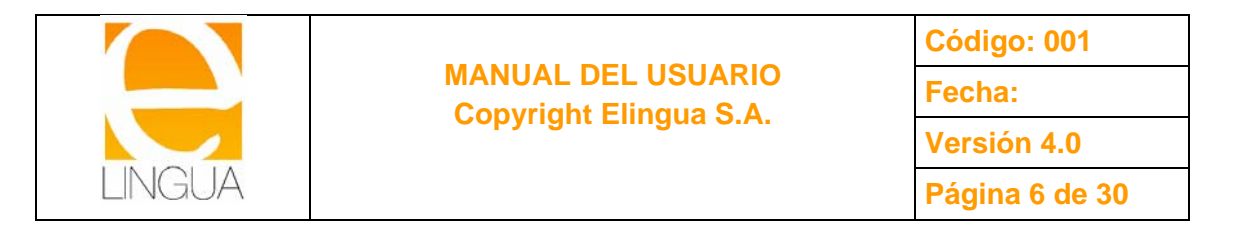

# **3.1.- VIDEO.**

La metodología de estudio del Método Elingua se basa en la visualización y comprensión de unas secuencias de vídeo iniciales.

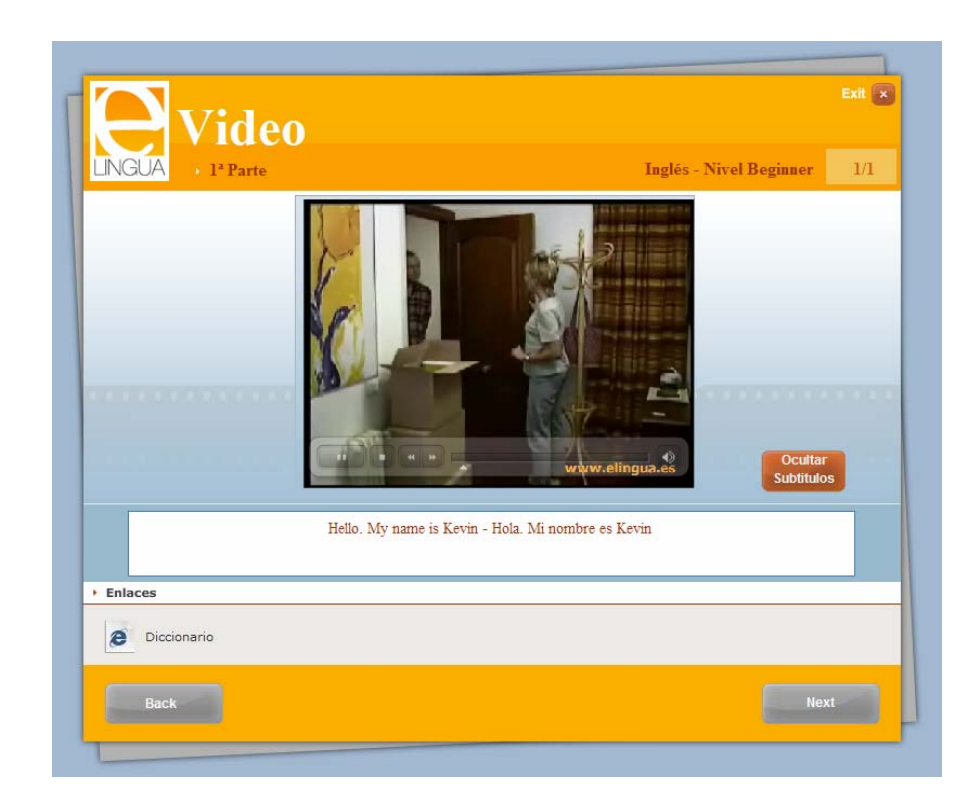

#### **Sección Vídeo**

En esta sección se le presenta al alumno los contenidos gramaticales y expresiones idiomáticas que **va a estudiar a lo largo de todo el nive**l. Basándose en situaciones reales de comunicación en Inglés, los actores te estarán mostrando cómo emplear la gramática y el vocabulario que vas a estudiar más adelante. Por supuesto, deberás también de entender la conversación y el sentido de todo lo que comentan los personajes.

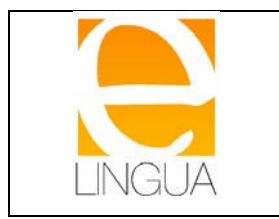

#### **MANUAL DEL USUARIO Copyright Elingua S.A.**

**Código: 001 Fecha: Versión 4.0 Página 7 de 30** 

Exit x *Tideo*  $1<sup>a</sup>$  Parte Inglés - Nivel Beginner  $1/\bar{1}$ Subfitule Hello. My name is Kevin - Hola Mi nombre es Kevin  $\cdot$  Enlaces e Dic phario

1.- En la pantalla de visualización, pulsar el botón PLAY para ver el vídeo y realizar pause

2.- Con los botones REW y FWD podrás retroceder y adelantar el vídeo, siempre y cuando no hayas seleccionado la primera opción.

3.- Pulsar/el botón SUBTÍTULOS para ver los diálogos del vídeo. Pulsando otra vez en el mismo icono, desaparecen.

4.- Con este botón sales del ejercicio y cierras el vídeo en cualquier momento.

5.- Aquí puedes activar o desactivar el volumen.

Cuando el alumno considera que ha entendido el vídeo, pasa a la siguiente sección, pulsando el botón de salida y eligiendo la opción **"Comprehension".** 

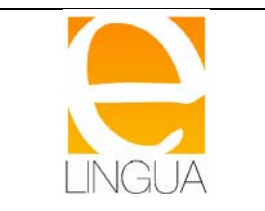

En las secciones de Comprehension, Grammar y Vocabulary se presentan colecciones de ejercicios muy variados para verificar que efectivamente dominas los conocimientos propuestos en el nivel que estás estudiando.

Son ejercicios muy sencillos de realizar pero debes conocer la mecánica de trabajo de todos ellos para poder progresar en tu curso elingua. Podríamos resumirla en los siguientes pasos:

- Cuando estés leyendo el enunciado y para ayudarte en la comprensión del mismo, es posible que dispongas de elementos adicionales tales como secuencias de vídeo, audios e imágenes. Así te será más fácil saber qué te están pidiendo.

Una vez que contestes a la pregunta realizada, deberás pulsar el icono **Check** para comprobar si has contestado correctamente.

- En caso de que tu respuesta sea correcta, pulsa el icono **Next** para seguir a un nuevo ejercicio.

- Si tu respuesta fue incorrecta, pulsa el icono **Try Again** para un nuevo intento. Si el ejercicio tenía varias opciones y alguna de ellas la contestaste bien, el sistema te mantendrá tu respuesta para que te centres en el resto que has fallado. Cuando hayas contestado, pulsa **Check** y verás si contestaste bien. Si la respuesta es correcta, pulsa el icono **Next**. Si no lo fué, YA NO tienes más intentos por lo que deberás pulsar el icono **Next** igualmente.

- En cualquier momento del ejercicio podrás acceder al **Diccionario** para consultar alguna palabra que no conozcas su significado.

- Cuando contestes por segunda vez una pregunta, podrás pulsar los iconos **Solutions** para ver las respuestas que tú has dado y las que son correctas.

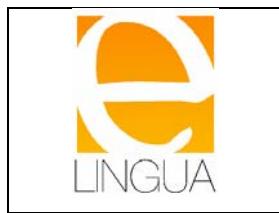

# **3.2.- COMPREHENSION.**

El objetivo de esta sección es comprobar si has entendido y comprendido lo que se ha dicho en el vídeo a través de una serie de ejercicios.

Todos los ejercicios propuestos en ambas partes, se basan en pequeños fragmentos de los vídeos que has visto en la sección anterior como apoyo. Puedes verlos las veces que consideres.

Es necesario realizar todos los ejercicios antes de pasar a la siguiente sección.

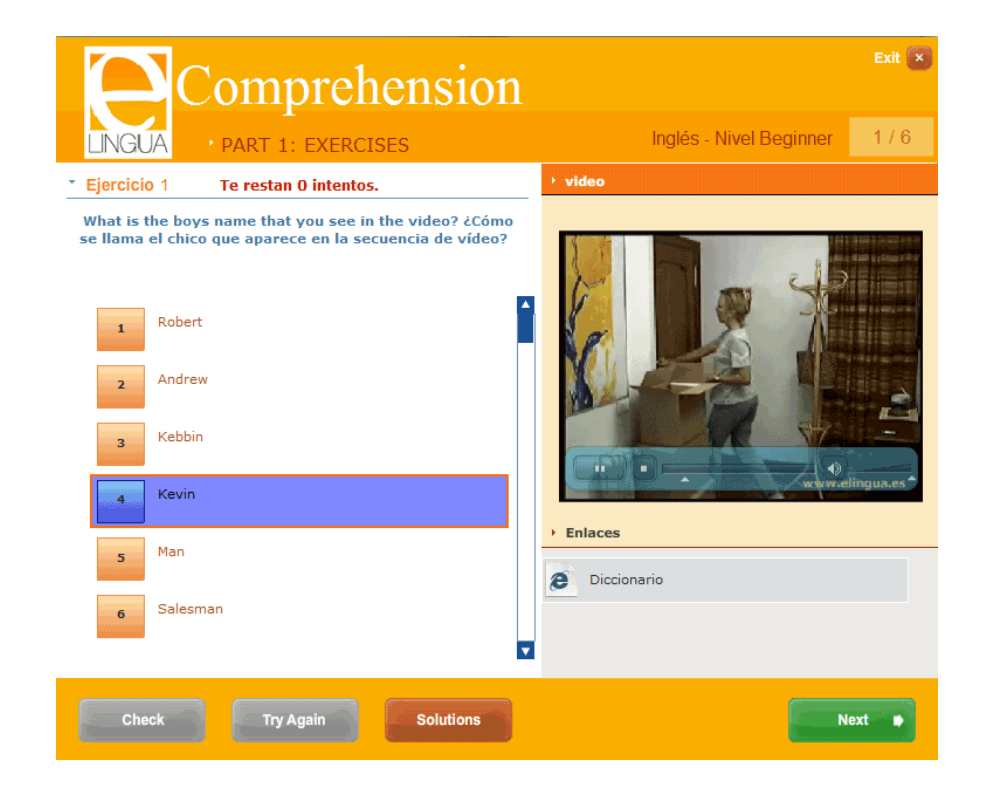

 **Sección Comprenhension**

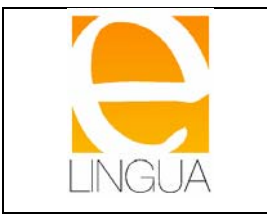

#### **MANUAL DEL USUARIO Copyright Elingua S.A.**

**Código: 001** 

**Fecha:** 

**Versión 4.0** 

**Página 10 de 30** 

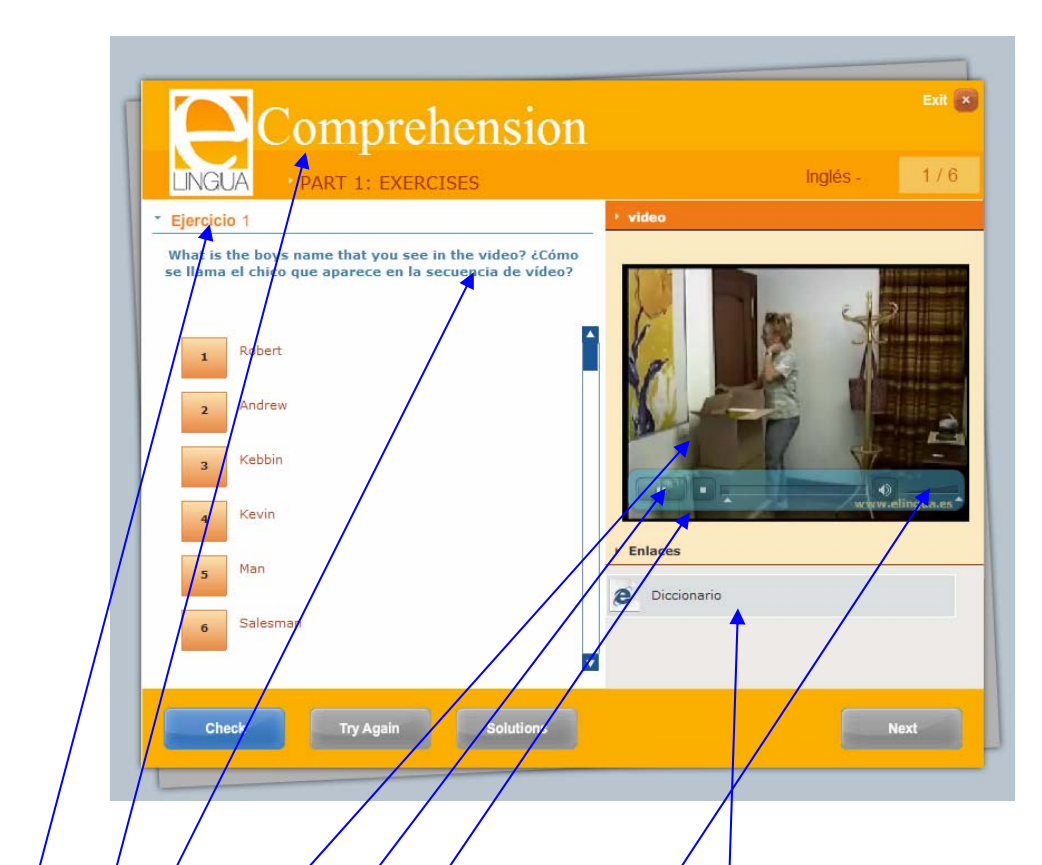

- 1.- Sección del método en el que te encuentras.
- 2.<sup>1</sup> Ejercicio dentro de la sección en el que te encuentras.
- 3.- Enunciado del ejercicio.
- 4.- Secuencia de vídeo, gue te servirá de ayuda a la hora de contestar el ejercicio.
- 5.- Pulsa PLAY para ver la secuencia.
- 6.- Pulsando PAUSE puedes parar el vídeo.
- 7.- Pulsando STOP paras el vídeo. Si volvieras a dar al PLAY, volverías a verlo
- 8.- Aquí puedes subir o bajar el volumen.
- 9.- Pulsando aquí en cualquier momento, accederás al diccionario del método.

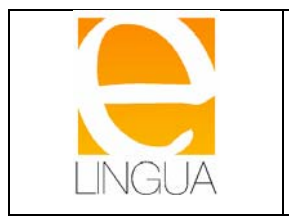

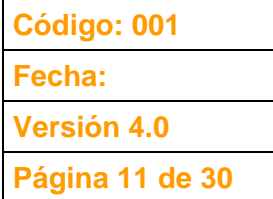

## **DICCIONARIO**

Desde cualquier sección de cada nivel tienes acceso al diccionario, donde encontrarás más de 7.000 palabras ordenadas alfabéticamente, con su descripción en inglés y traducción al castelland

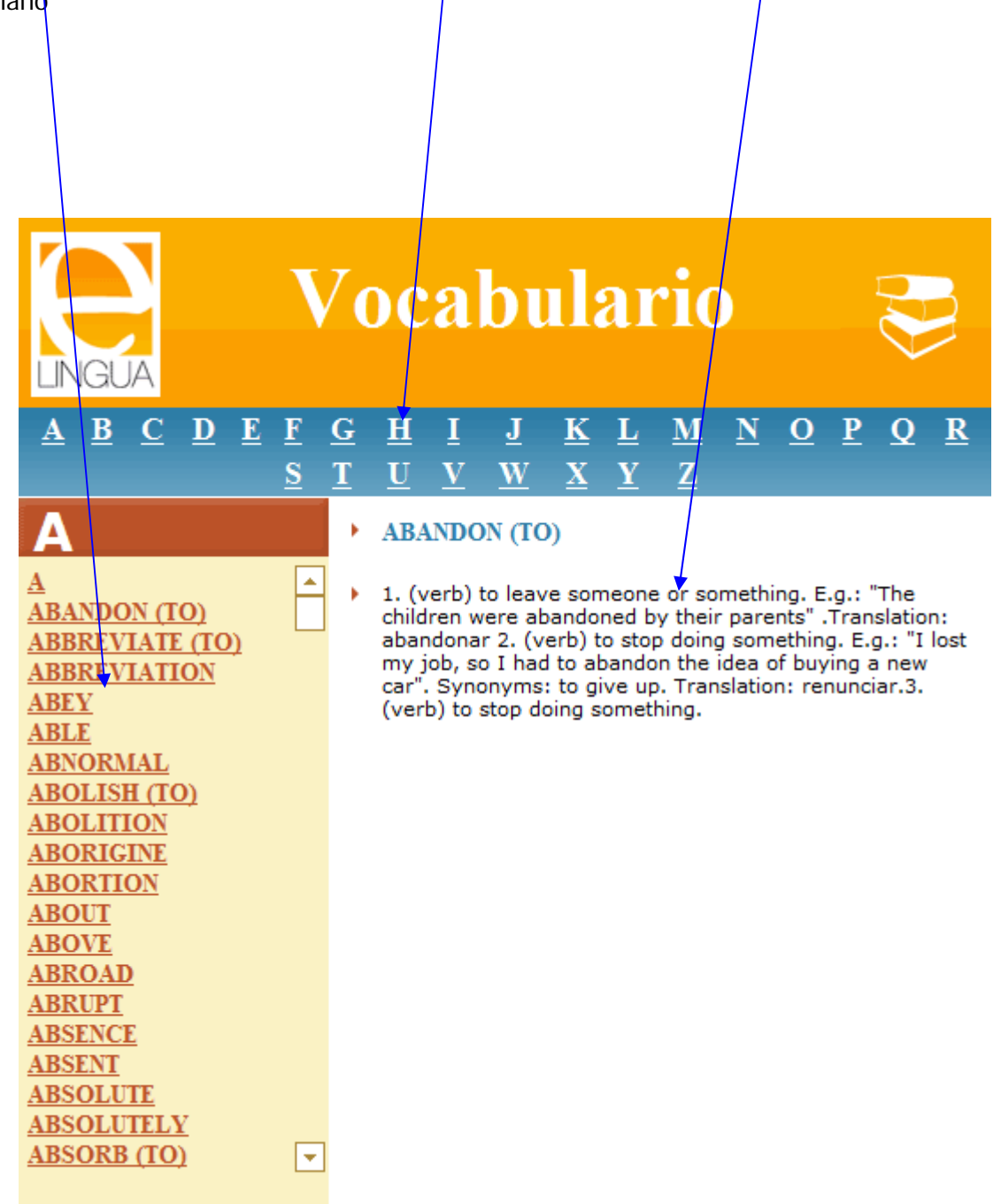

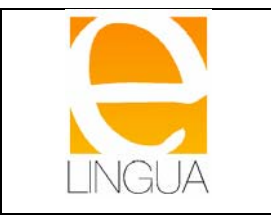

## **3.3.- GRAMMAR.**

Una vez acabada la sección **"Comprehension"**, pasas a la siguiente pulsando la opción **"Grammar"**

Las primeras pantallas te explicarán la gramática que debes estudiar y sobre la que posteriormente realizarás los ejercicios.

En cualquier pantalla puedes pulsar el enlace **"libro de gramática"** donde verás en formato pdf, el cual te puedes bajar e imprimir si lo deseas, toda la gramática que estás aprendiendo

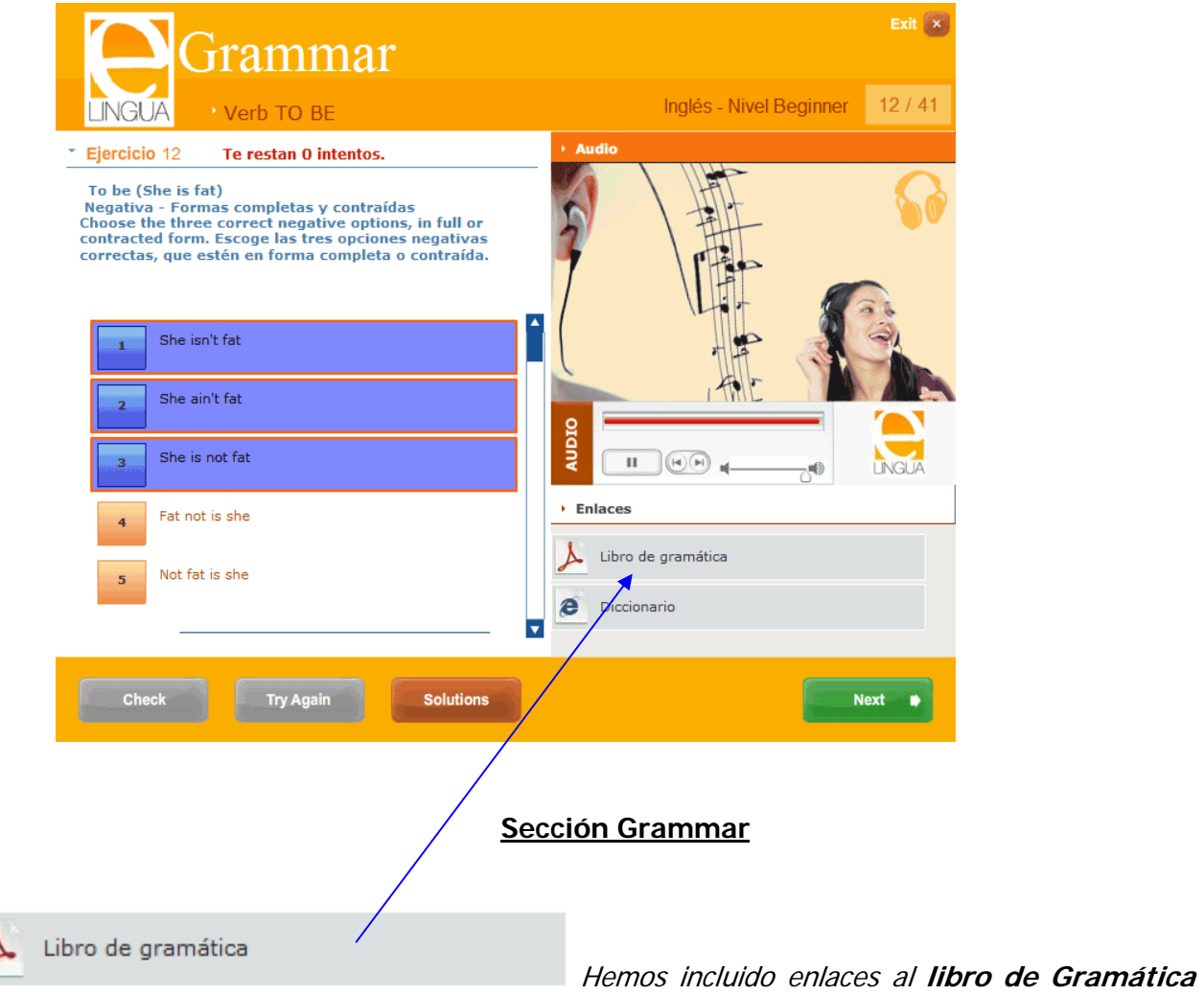

desde los ejercicios, para que puedas recordar y repasar los conceptos antes de realizar los ejercicios. Basta con hacer clic en un icono como el siguiente para que se abra una nueva ventana con la gramática de ese nivel. Puedes imprimir el documento si lo deseas.

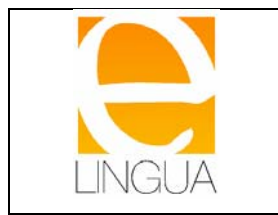

Una vez terminado con el libro de Gramática, accederás a los grupos gramaticales de cada nivel donde se presentan una colección de ejercicios para su resolución. Con estos ejercicios practicarás los contenidos que acabas de estudiar. Debes ir haciendo los grupos por orden.

Los ejercicios propuestos en cada grupo gramatical tienen una operativa muy sencilla de seguir y son muy variados.

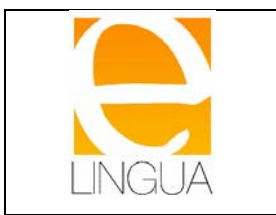

# **3.4.- VOCABULARY.**

Una vez acabada la sección **"Grammar"**, pasas a la siguiente pulsando la opción **"Vocabulary"**. Inicialmente, como en la gramática, empezaras a repasar conceptos teóricos referentes al apartado de vocabulario que vas a estudiar

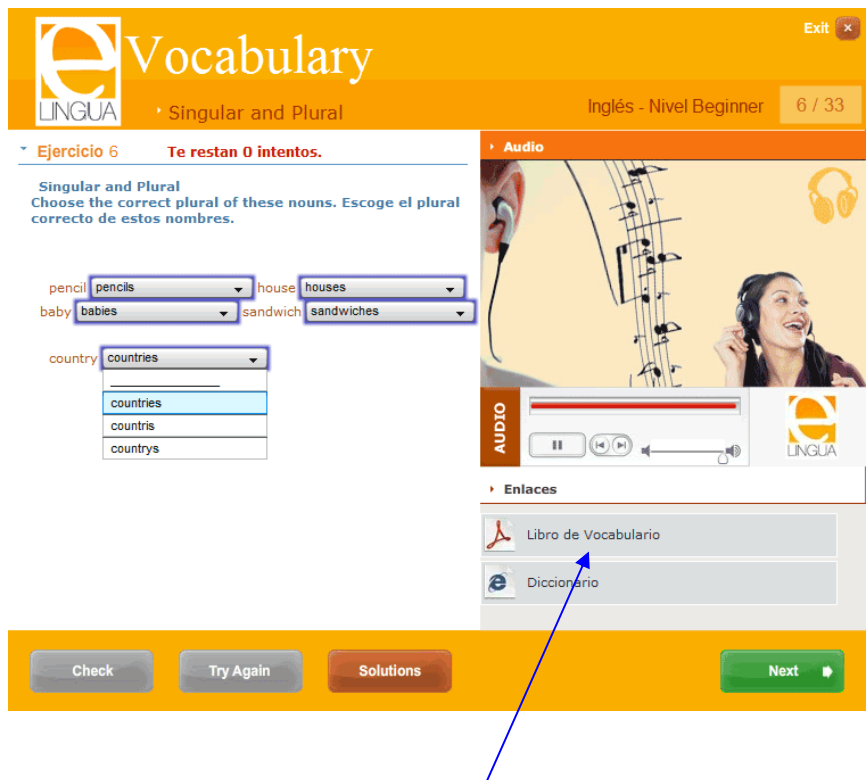

## **Sección Vocabulary**

El funcionamiento del Libro de Vocabulario es idéntico al visto en el Libro de Gramática.

Una vez terminado el Libro de Vocabulario, se presentan los grupos de ejercicios clasificados por temas estudiados. Debes ir haciendo los grupos orden. Es necesario realizarlos todos antes de pasar a la siguiente sección.

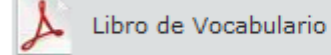

Hemos incluido enlaces al **libro de Vocabulario**

desde los ejercicios, para que puedas recordar y repasar los conceptos antes de realizar los ejercicios. Basta con hacer clic en un icono como el siguiente para que se abra una nueva ventana con el vocabulario de ese nivel. Puedes imprimir el documento si lo deseas.

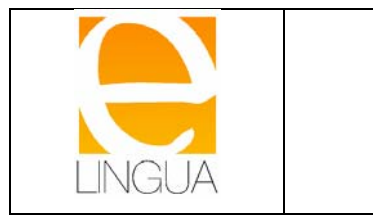

### - **Gramática y Vocabulario**

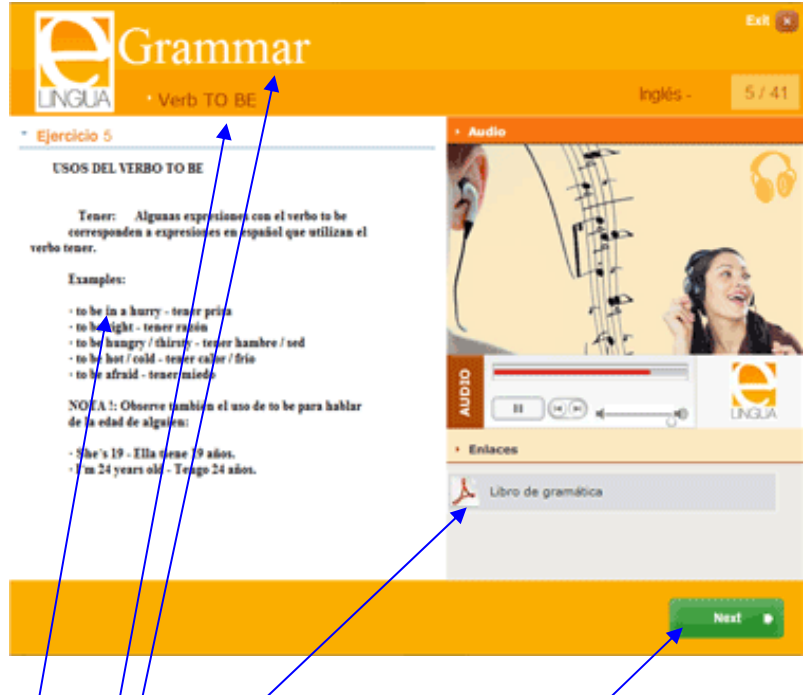

1.- Cada vez que empieces con cada una de estas secciones, empezarás estudiando un libro de Gramática (cuando estés en la sección de Gramática) y un libro de Vocabulario (idem con Vocabulario), respectivamente. En ellos aparecen las construcciones gramaticales, el vocabulario, expresiones y giros que se van a estudiar en ese curso.

Hemos incluido enlaces al libro de Gramática y de Vocabulario desde los ejercicios, para que puedas recordar y repasar los conceptos antes de realizar los ejercicios. Basta con hacer clic en un icono/como el siguiente para que se abra una nueva ventana con el vocabulario de ese nivel. Puedes imprimir el  $d$ ocumento si lo deseas.

 $2.\frac{7}{7}$  Aquí  $\frac{1}{2}$  indica lo que estas estudiando.

3.- Sección que estás estudiando.

4.- Una vez que leas y estudies esta página, pulsando aquí pasarás a la siguiente página. Hasta que no concluyas el libro, no podrás comenzar con los ejercicios.

Cuando concluyas el Libro de Gramática o el Libro de Vocabulario (según la sección en la que te encuentres), accederás a varias colecciones de ejercicios, una por cada unidad de estudio que has revisado en los Libros.

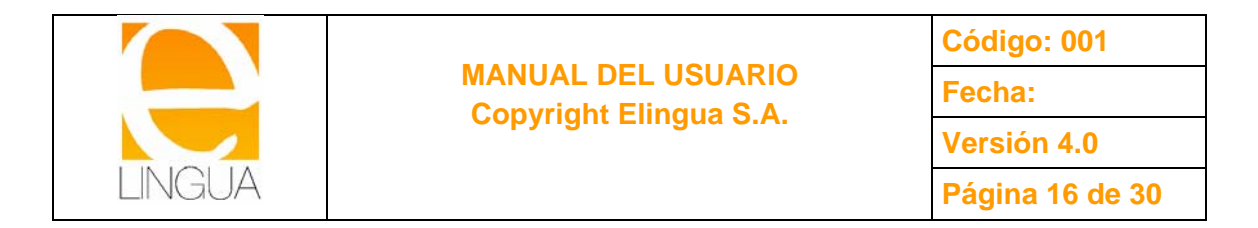

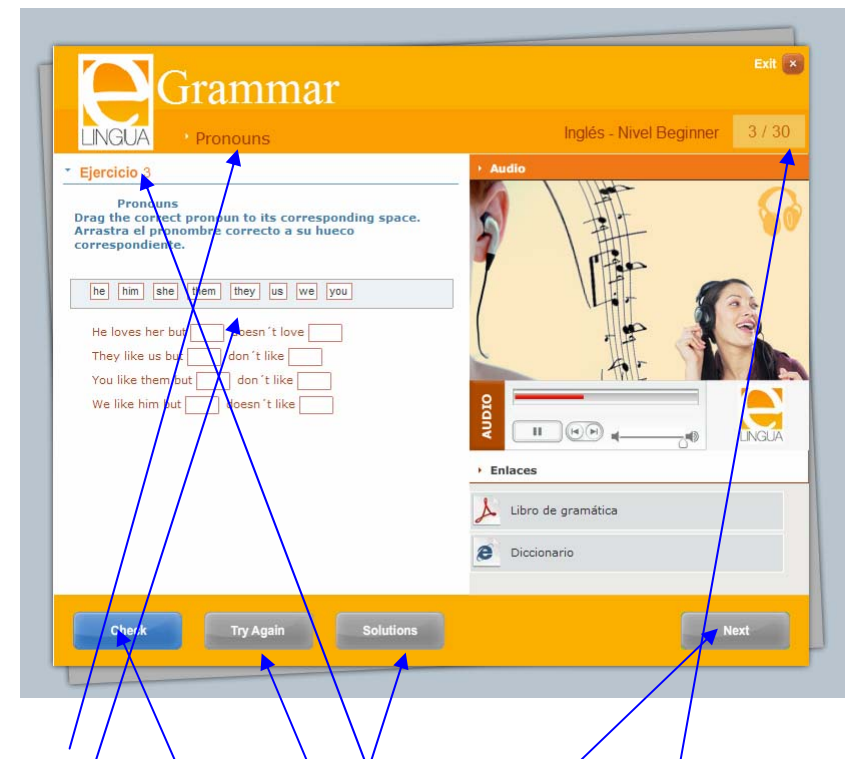

1.- Unidad de estudio a la qua corresponden esta colección de ejercicios.

2.- Número total de ejercicios de esta colección de ejercicios.

3.- Ejercicios que llevas completados.

4.- Realizas los ejèrcicios en función del tipo que sean (ver más adelante). En este caso hay que arrastrar las palabras del enunciado  $\chi$  completar los huecos.

5.- Pulsar el botón CHECK para comprobar las respuestas dadas.

6.- Como tienes dos/intentos por cada ejercicio, si no contestaste correctamente el ejercicio a la primera vez (como en el ejemplo), pulsa TRY AGAIN para volver a resolverlo.

7.- Tanto si respondiste correctamente o incorrectamente, deberás pasar al siguiente ejercicio pulsando NEXT.

8.- Pulsando aquí, conocerás las respuestas correctas del ejercicio, que únicamente estará activo si no respondiste correctamente.

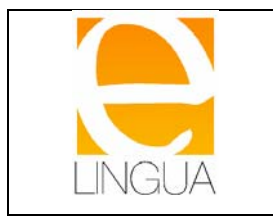

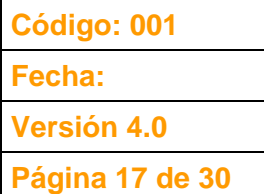

## **TIPOLOGIA DE EJERCICIOS:**

#### **PULSAR BOTONES**

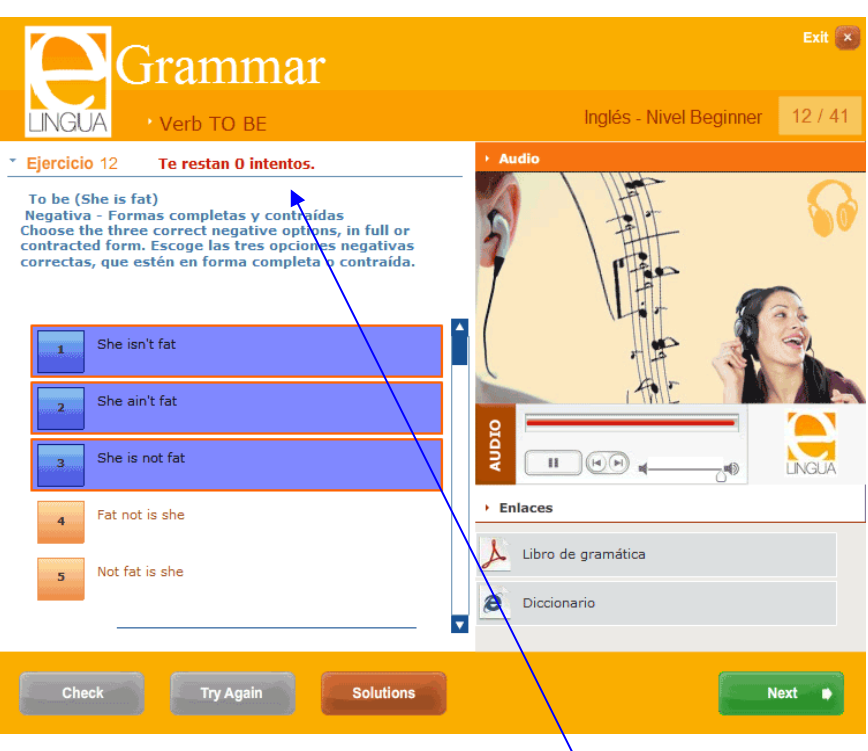

1.- De las opciones presentadas, una de ellas será la correcta. Basta con pulsar en la opción que se cree que es la correcta.

- 2.- Pulsar en el botón que se considere la opción correcta.
- 3.- **Puede haber distintas respuestas correctas**.
- 4.- Existen dos oportunidades para realizar el ejercicio. Aquí se indica el nº de intentos que faltan

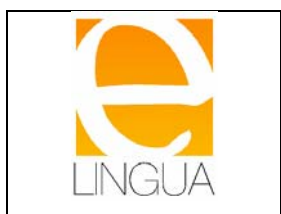

#### **PALABRAS/FRASES CRUZADAS**

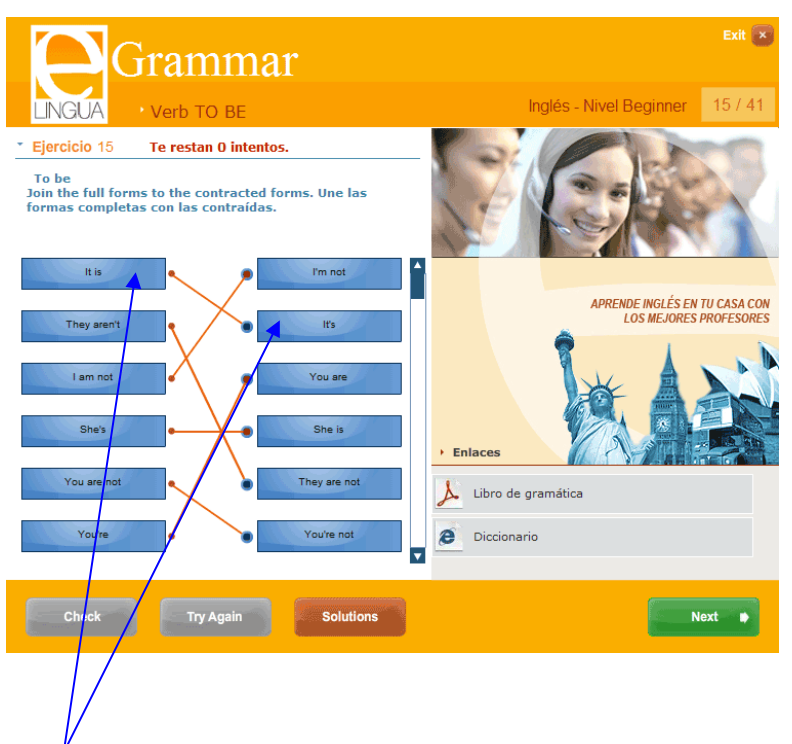

1.- Hay que unir los recuadros que contienen frases o palabras que están relacionadas. Hay que hacer clic en el recuadro de la izquierda primero y arrastrar la flecha a el recuadro de la derecha que pensamos que es la opción correcta.

2.- Una vez unidas todas las opciones podemos chequear las respuestas y tener otra oportunidad para completar el ejercicio.

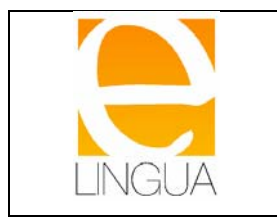

**Fecha: Versión 4.0** 

**Página 19 de 30** 

#### **SELECCIONAR UNA OPCION**

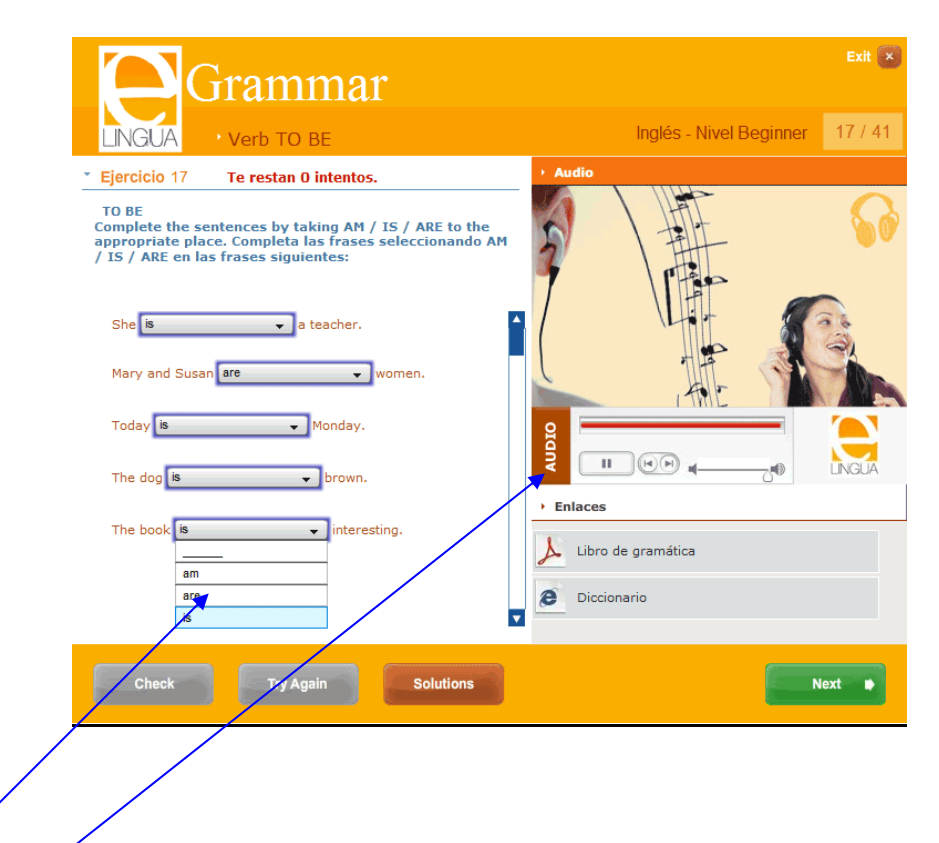

1.- De las opciones que se muestran al pulsar en el botón desplegable, hay que seleccionar sólo una de ellas.

2.- Además, para realizar este ejercicio, en algunos casos es necesario escuchar un audio primero. Pulsando en el botón play escucharemos un audio con el que tendremos que responder y seleccionar las opciones correctas.

3.- Algunos ejercicios tienen audio sólo disponible cuando finalizamos el ejercicio, como corrección del mismo. No podremos pinchar en el botón hasta entonces.

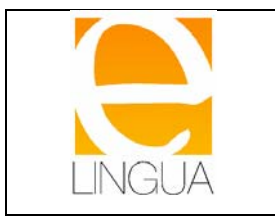

**Código: 001** 

**Fecha:** 

**Versión 4.0** 

**Página 20 de 30** 

### **ESCRIBIR**

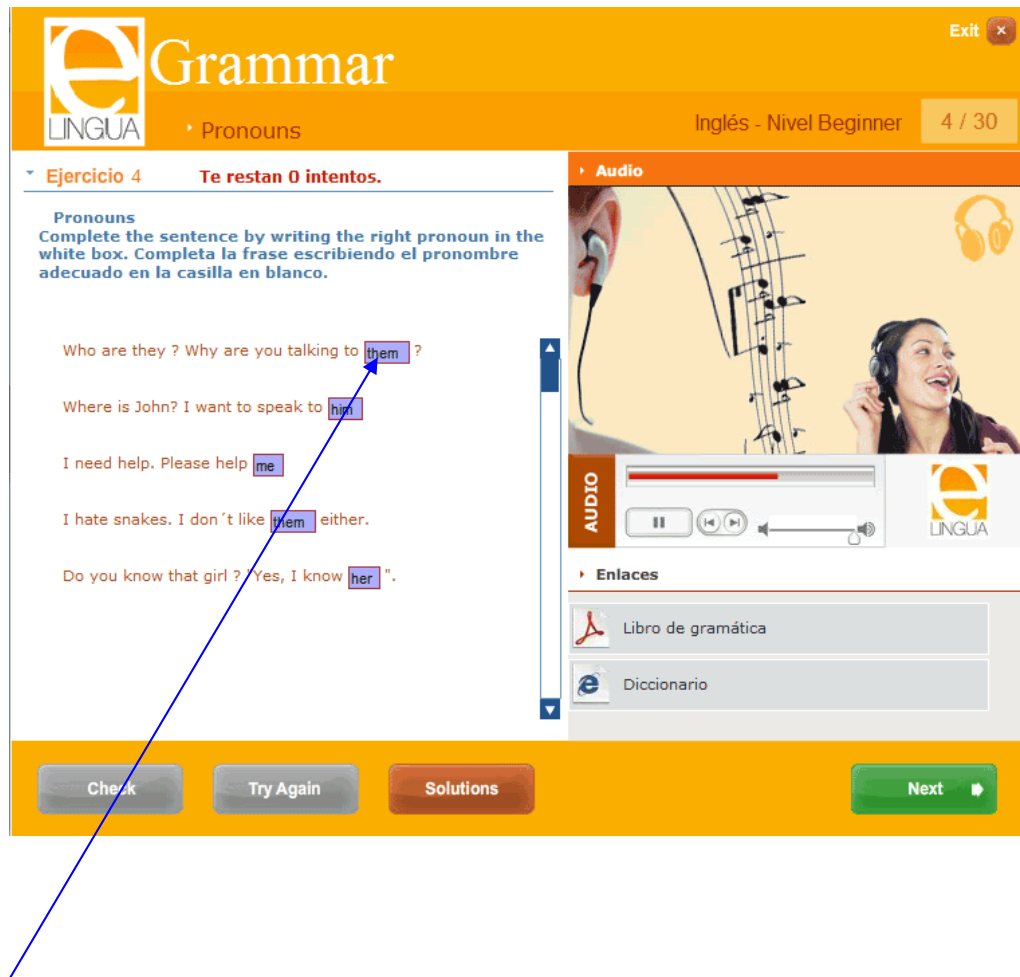

- 1.- Aquí hay que escribir la palabra o frase que falta o nos piden.
- 2.- En ocasiones, tendremos una imagen o un audio como pista para resolver el ejercicio.

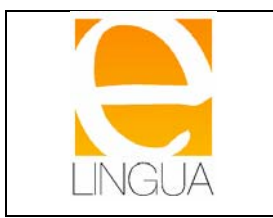

**Código: 001 Fecha:** 

**Versión 4.0** 

**Página 21 de 30** 

### **ARRASTRAR PALABRAS**

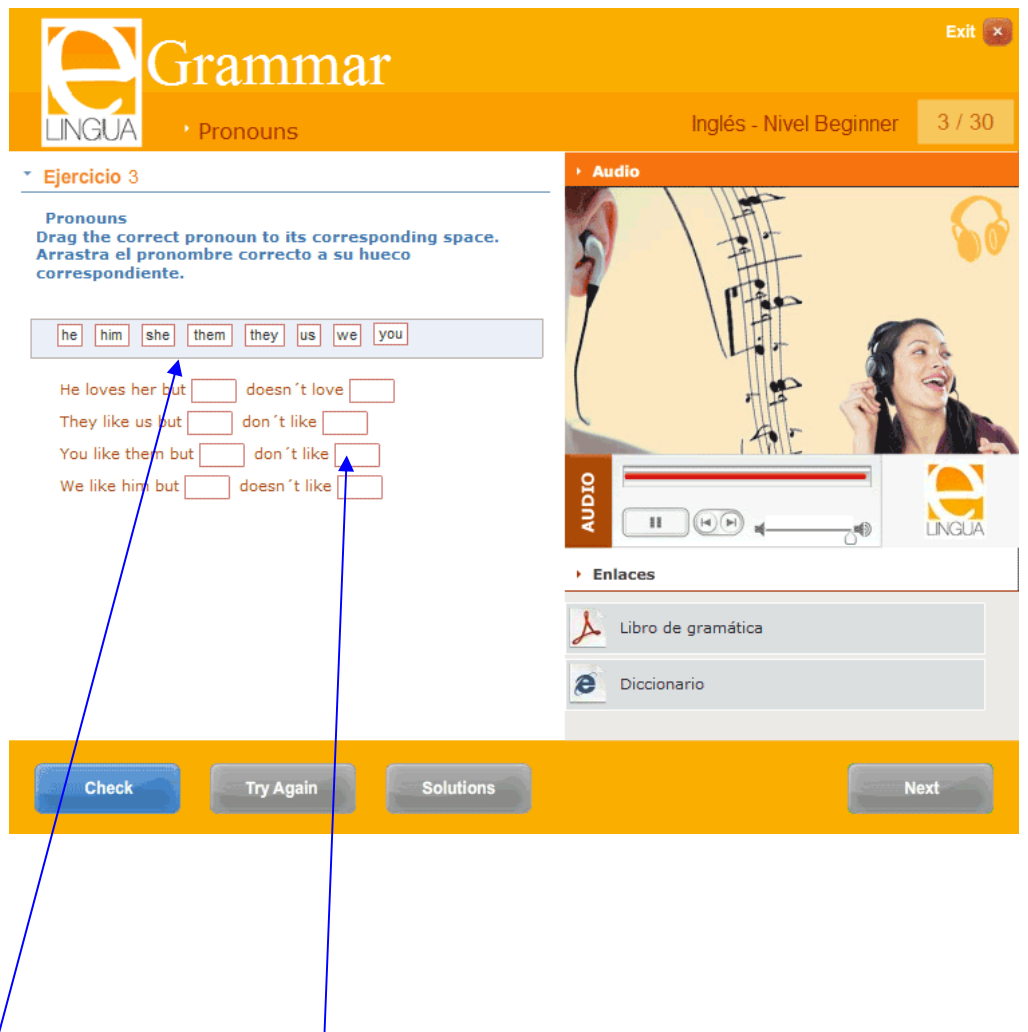

1.- Hay que completar las frases del enunciado con las palabras que están en el recuadro superior, arrastrando dichas palabras y soltándolas en el hueco de las frases.

Una vez acabada esta sección, el alumno pasará a la siguiente, pulsando la opción de salida y eligiendo **"Self-test"**.

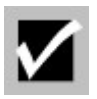

Cuando hayas terminado un grupo de ejercicios y quieras volver a hacerlos, deberás pulsar el mismo grupo y repetirás todos los ejercicios.

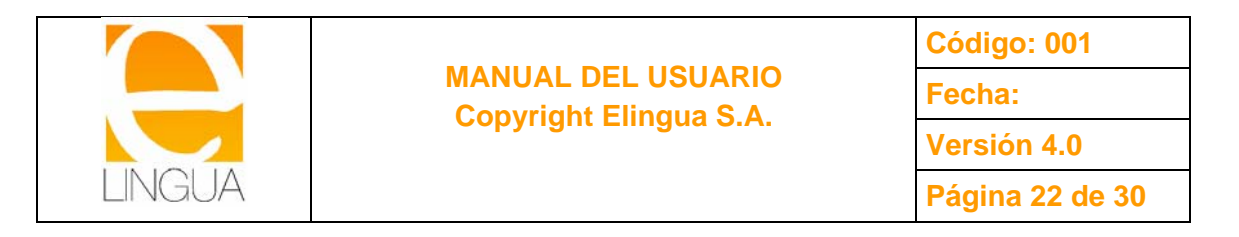

## **3.5.- SELF-TEST.**

Al pulsar el botón de **"Self-test",** comienzan a mostrarse las preguntas del test tal y como se indica en la figura. El objetivo del self test es realizar un primer cheque de si se han aprendido los conocimientos estudiados, para repasar en caso de que no se supere la prueba.

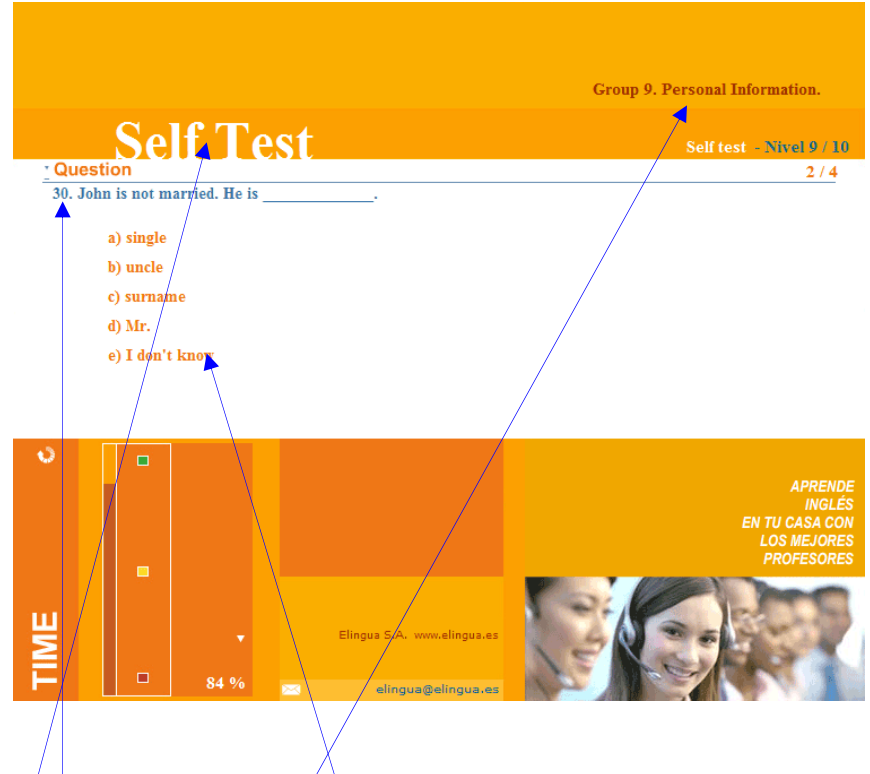

## **Sección Self-Test**

Todas las preguntas tienen en común las siguientes características:

En la parte superior derecha de la pantalla, se muestra el Grupo gramatical o de Vocabulario al que corresponde la colección de ejercicios.

A continuación, aparece el número de la pregunta en la que estás y el enunciado de la misma.

Para contestar basta con hacer clic en la respuesta que se considera correcta y automáticamente se pasa a la siguiente pregunta.

En la parte superior, se muestra el tipo de test que se está realizando, **"Self-test".** 

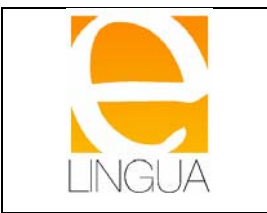

- El **"Time"** es el reloj de que dispone el alumno. El tiempo empieza a correr en cuanto entras en la pregunta y tienes 40 segundos para cada una. Una vez que concluye el reloj, automáticamente se pasa a la siguiente pregunta, dando como fallo esta pregunta.

- **Cada acierto en una pregunta puntúa con un punto. Cada fallo resta medio punto al total de puntos que se lleve hasta ese momento. Si no conoces la solución pulsa la opción de "I don't know", si está disponible, que no puntúa.** 

Deberás tener mucho cuidado en el momento de elegir la respuesta ya que **una vez pulsada la opción, NO tienes posibilidad de rectificar y automáticamente se te ofrecerá la pregunta siguiente.**

Cuando hayas acabado el test, verás directamente tus resultados, la respuesta correcta y el contenido gramatical o de vocabulario sobre el que has realizado el self-test.

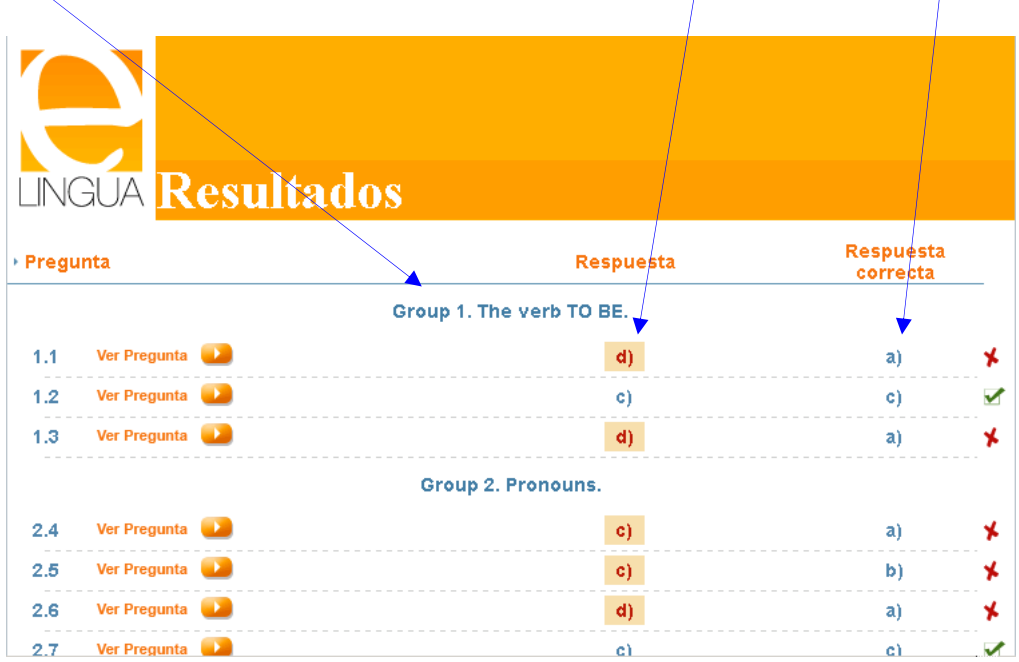

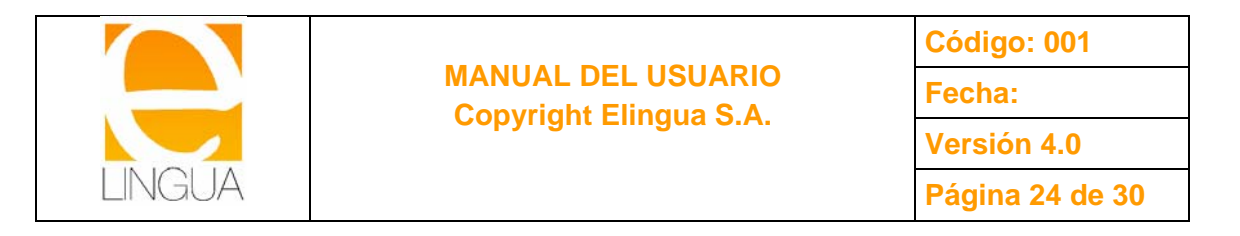

Poniendo el puntero en "ver pregunta" podrás volver a ver el enunciado, las distintas respuestas y la

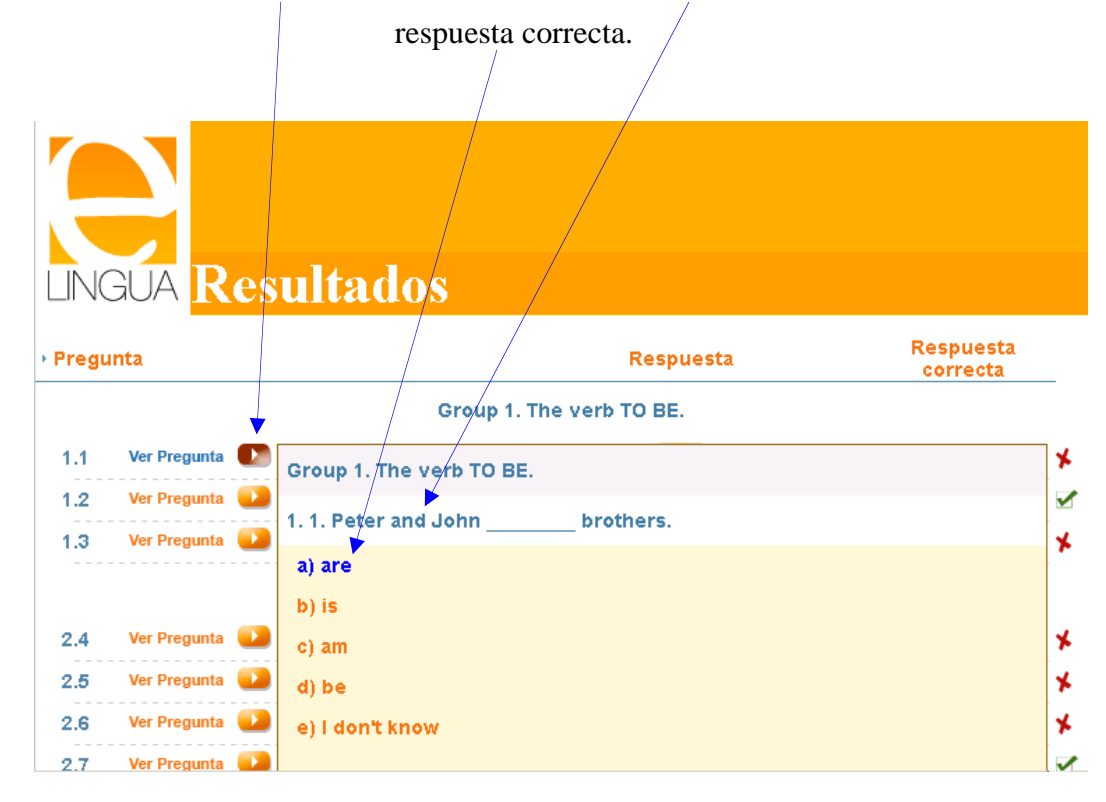

Para aprobar el test, hay que obtener un **50%** global de aciertos.

En las correcciones, encontrará los símbolos siguientes:

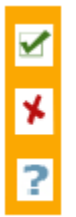

Indica que la respuesta dada es correcta.

Señala una respuesta incorrecta. El alumno puede además ver la solución subrayada.

Sale cuando el alumno pulsó la tecla de "I don't know".

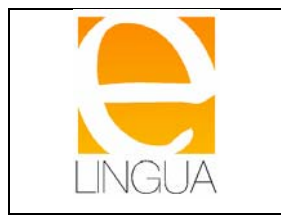

Recuerda que:

- Cada respuesta correcta suma un punto.
- Cada respuesta incorrecta resta medio punto.
- Cada respuesta contestada como "**I don't know"** no suma ni resta puntos.
- Cada respuesta no contestada en el tiempo dispuesto, se considera como

incorrecta.

En el caso de **no** obtener un 50% global de aciertos **("Total Score")**, deberías repetir de nuevo el nivel para repasar aquellos aspectos en los que has cometido errores.

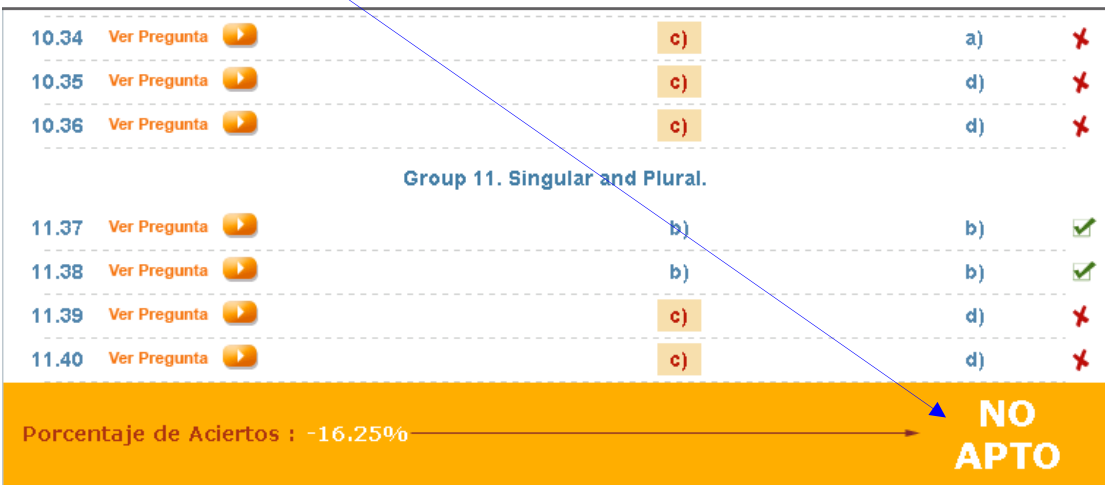

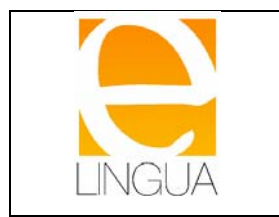

# **3.6.- DICTATION.**

Al hacer clic en la opción **"Dictation"**, saldrá la pantalla de instrucciones de la figura .

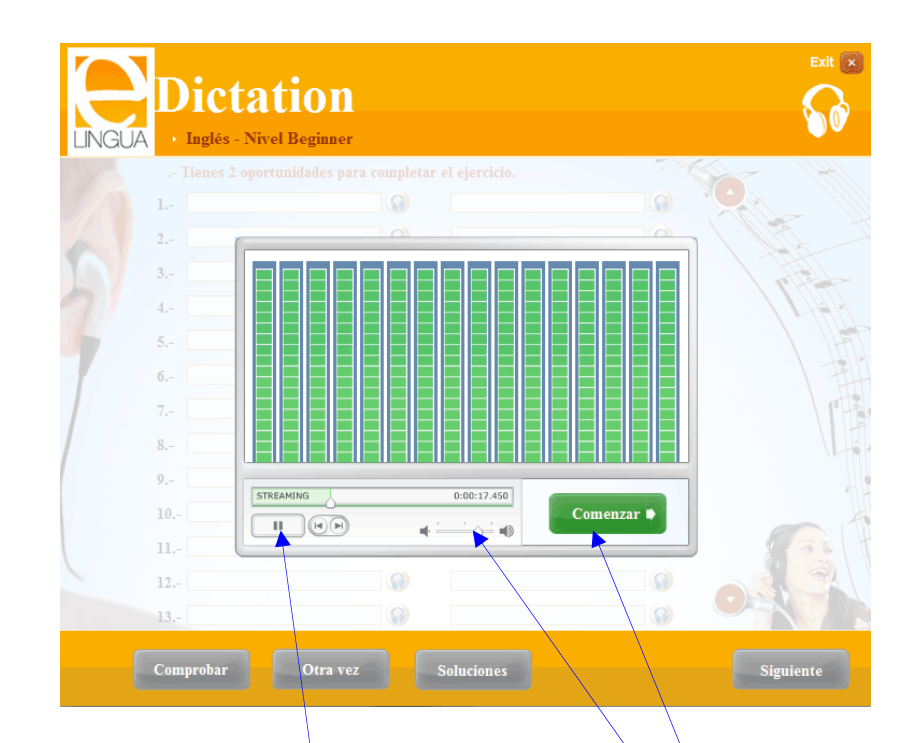

#### **sección Dictation**

Las instrucciones para realizar la sección Dictation se resumen en las siguientes:

- Escuchar atentamente el dictado completo.
- Puedes utilizar los controles del audio para parar, repetir, volumen etc
- Una vez escuchado todo el audio pasamos a comenzar el ejercicio

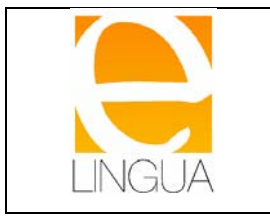

#### **MANUAL DEL USUARIO Copyright Elingua S.A.**

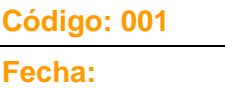

**Versión 4.0** 

**Página 27 de 30** 

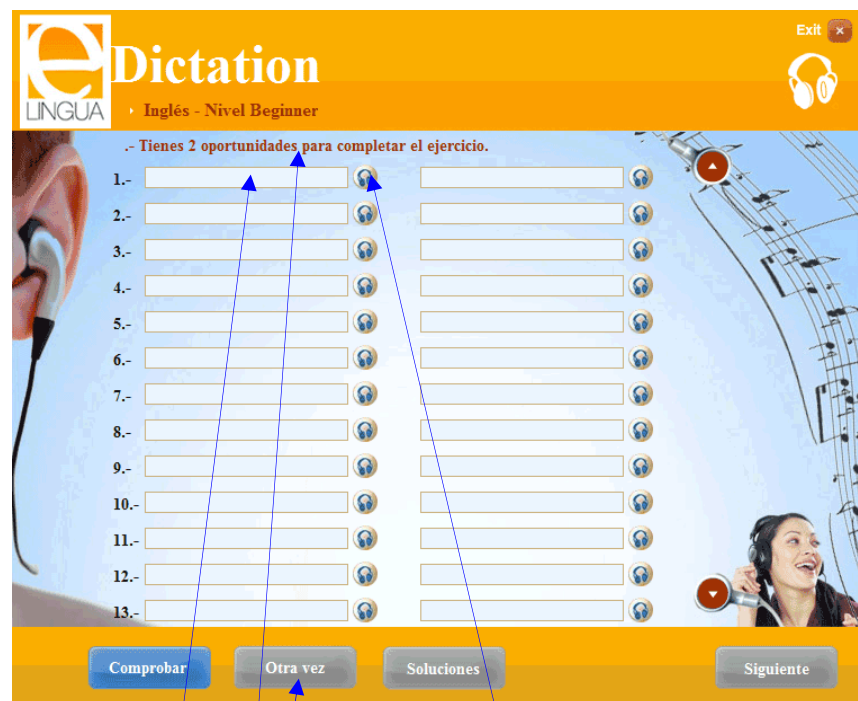

**Página del dictado con las frases a completar**

Después podrás empezar a completar las casillas en blanco con las palabras que has escuchado. Podrás escuchar los fragmentos del dictado asociados al juego de palabras que has de completar.

Debes escribir frase a frase según vayas escuchando las locuciones de cada una. Al pulsar los iconos de altavoces, oirás cada locución parcial

- Al completar todo el dictado, deberás corregirlo y tendrás la oportunidad de volver a escuchar por segunda vez las locuciones parciales de cada frase y volver a rellenar las casillas que hayas contestado mal.

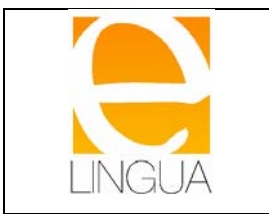

#### **MANUAL DEL USUARIO Copyright Elingua S.A.**

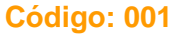

**Fecha:** 

**Versión 4.0** 

**Página 28 de 30** 

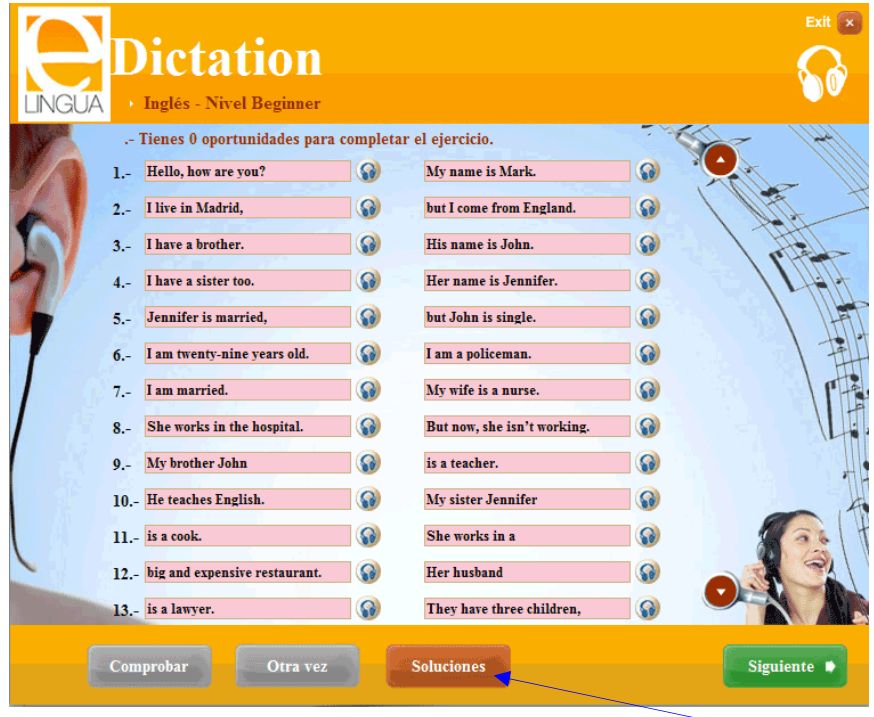

- Al completar todo el dictado, deberás corregirlo pulsando el botón solutions
- Te indicará tanto los aciertos como los errores

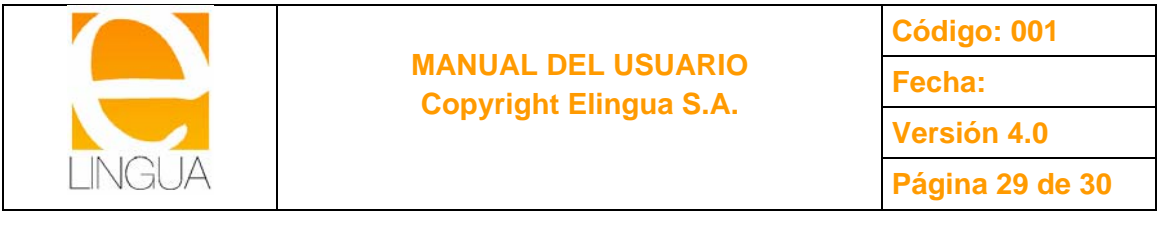

# **3.7.- FINAL TEST.**

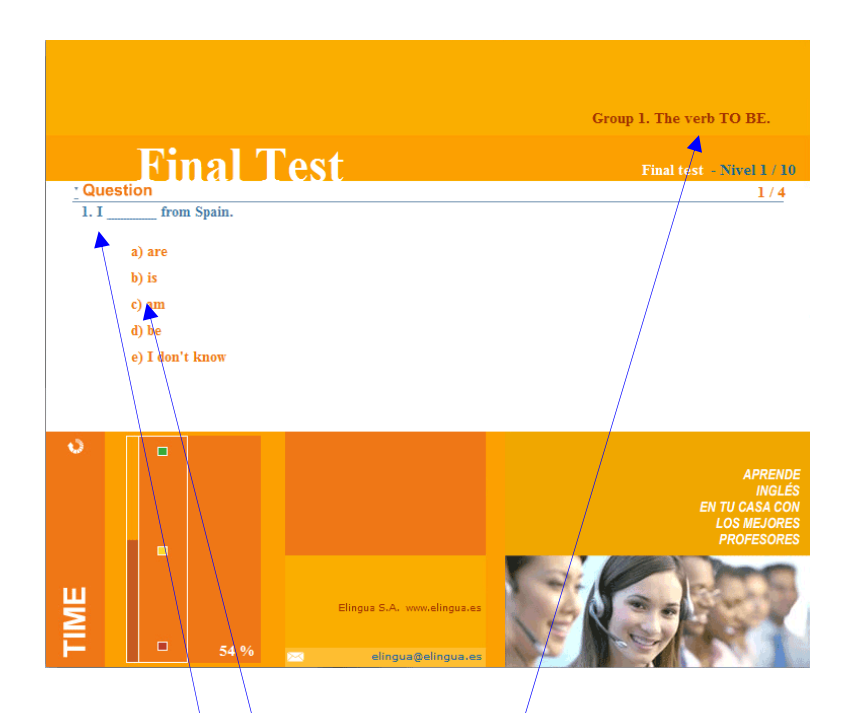

Sólo se podrá realizar el "**Final test**" cuando se hayan hecho todas las secciones anteriores. Esta sección determinará el paso al siguiente nivel.

Al pulsar el botón de "Final test", comienza el test propiamente dicho. Su funcionamiento es idéntico al "Self-test" salvo que ahora tienes más/preguntas que contestar. Te recordamos lo más importante:

En la parte superior de la pantalla, se muestra el Grupo gramatical o de Vocabulario al que corresponde la colección de ejercicios.

A continuación, aparece el número de la pregunta en la que estás y el enunciado de la misma.

Para contestar basta con hacer clic en la respuesta que se considera correcta y automáticamente se pasa a la siguiente pregunta.

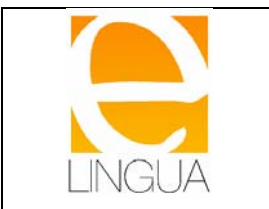

En la parte superior, se muestra el tipo de test que se está realizando, **"Final test".** 

- El **"Time"** es el reloj del que dispones. El tiempo empieza a correr en cuanto entras en la pregunta y tiene 40 segundos para cada una. Una vez que concluye el reloj, automáticamente se pasa a la siguiente pregunta, dando como fallo la pregunta.

Cada acierto en una pregunta puntúa con un punto. Cada fallo resta medio punto al total de puntos que se lleve hasta ese momento.

- Deberás tener mucho cuidado en el momento de elegir la respuesta ya que **una vez pulsada la opción, NO tienes posibilidad de rectificar y automáticamente se te ofrecerá la pregunta siguiente.** Si no conoces la solución pulsa la opción de "I don't know", si está disponible.

Recuerda que:

- Cada respuesta correcta suma **un punto**.

- Cada respuesta incorrecta resta **medio punto**.

- Cada respuesta contestada como "**I don't know"** no suma ni resta puntos.

- Cada respuesta no contestada en el tiempo dispuesto, se considera como incorrecta.

Cuando se haya acabado el test, **podrás ver directamente tus resultados, aunque aquí, a diferencia del self-test, no podrás ver las respuestas correctas**. Para aprobar el test, hay que obtener un **75%** global de aciertos.